## State Examination Board, Gandhinagar

User Manual for Gyan Shadhna Scholarship Examination Form Fill-up જ્ઞાન સાધના સ્કોલરશીપ પરીક્ષા ૨૦૨૩ ની ફોર્મ ભરવા માટે ની માર્ગદર્શિકા

1) જ્ઞાન સાધના સ્કોલરશીપ પરીક્ષા માટે અરજી કરવા માટે, હોમ પેજ પરથી કૃપા કરીને "**Apply Online**" પર ક્લિક કરો

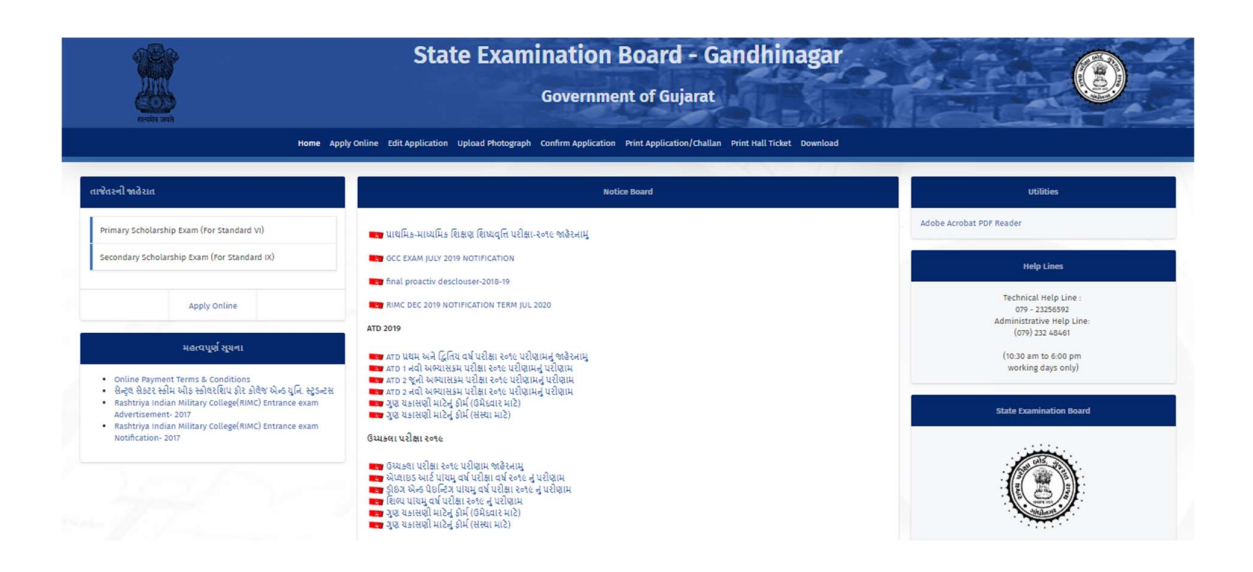

2) On Apply online page, kindly go through "How to Apply" manual to understand the procedure of applying for the scholarship examination.

Click on "Apply" Button in line with GCC Exam to proceed.

You may also read the Notification for the GCC Examination.

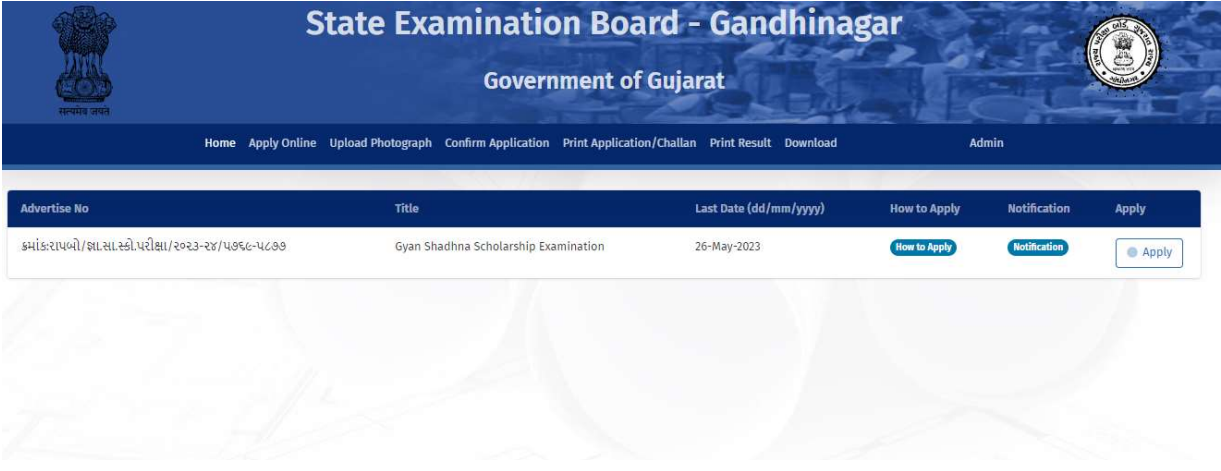

3) Enter your 18 digit U-Dise number and click on submit button to apply.

વિદ્યાર્થીના ડાયસ નંબરમાં ૧૮(અઢાર) અંકનો આધાર ડાયસ નંબર નાખવો અને અરજી કરવા સબમિટ બટન પર ક્લિક કરો

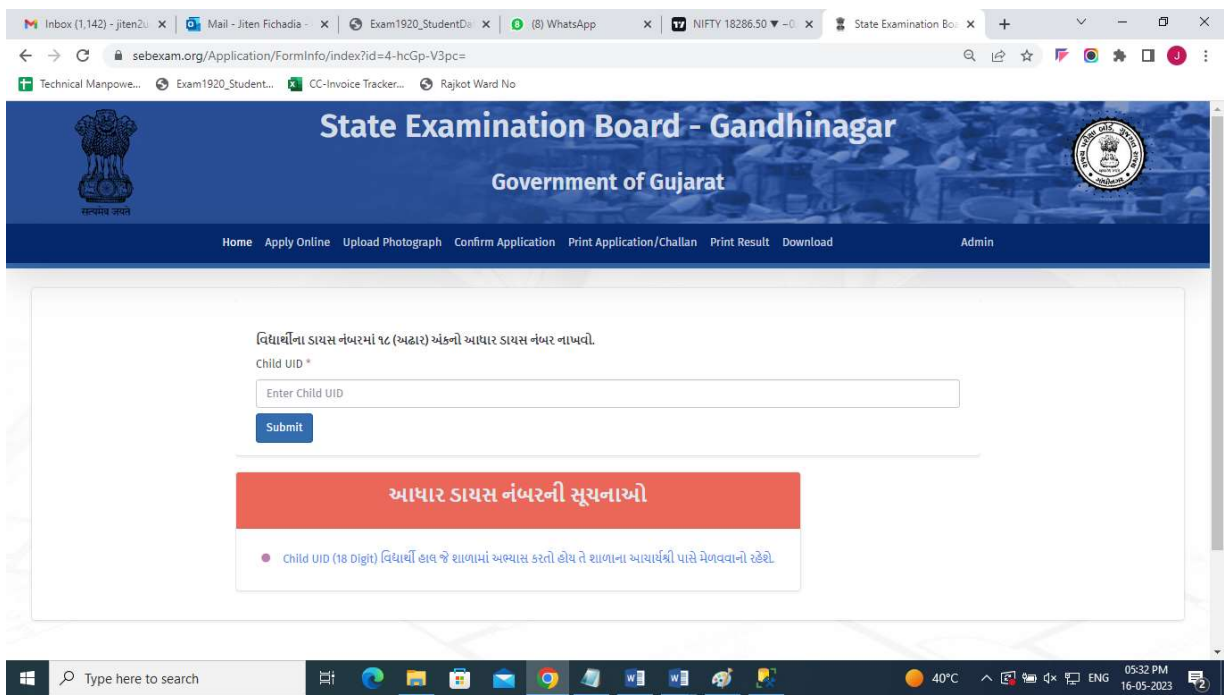

4) After **submit**, a pre-filled form will be shown, kindly confirm your personal details and School details. Enter All required Details

Kindly click on "Submit" to submit and confirm your form.

"<mark>Submit</mark>" કર્યા પછી, એક ભરેલું ફોર્મ બતાવવામાં આવશે, કૃપા કરીને તમારી વ્યક્તિગત વિગતો અને શાળાની વિગતોની પુષ્ટિ કરો. બધી જરૂરી વિગતો દાખલ કરો.

કૃપા કરીને <u>"Submit"</u> કરો અને તમારા ફોર્મ સબમિટ કરવા માટે

## Gyan Shadhna Scholarship Examination

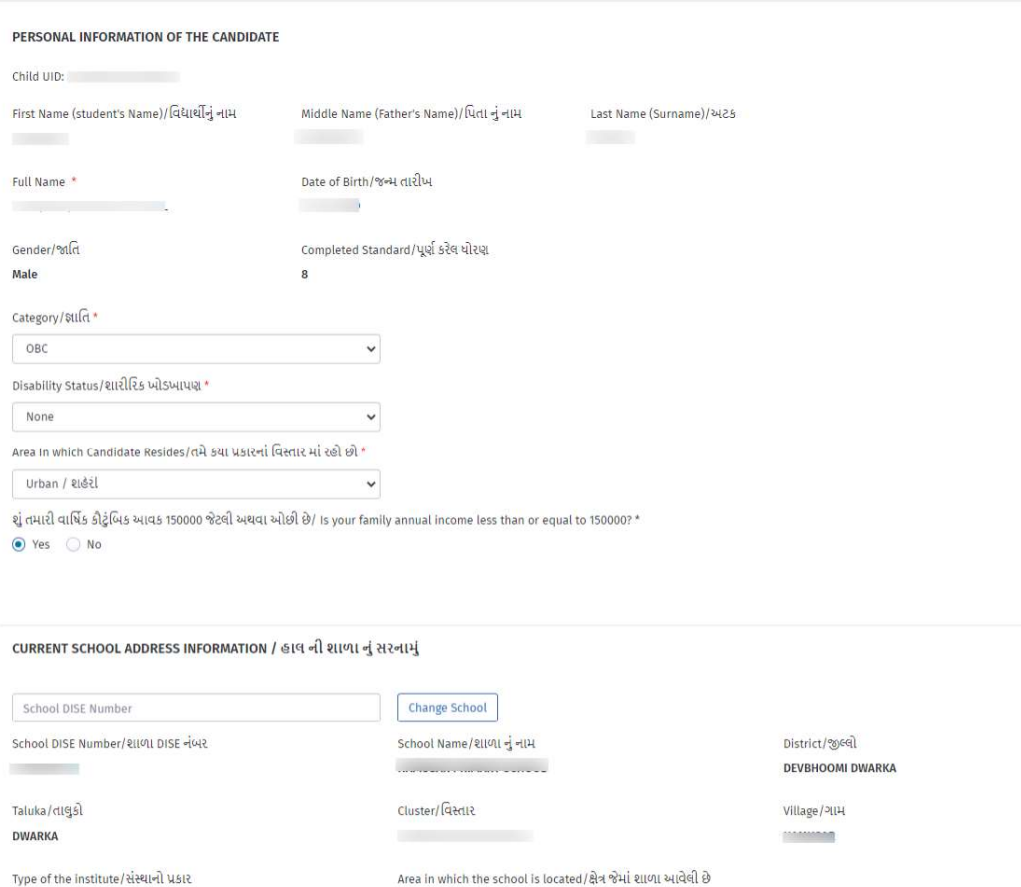

Have you done Class 1 to 8 from a Government/Grant Aid School? / ધોરણ ૧ થી ૮ સરકારી/ગ્રાન્ટ એઇડ શાળા માંથી કરેલ છે કે કેમ ?  $\bigcirc$  Yes  $\hspace{.1in} \bigcirc \hspace{.1in} \mathsf{No}$ 

 $\ddot{\phantom{0}}$ 

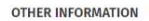

**Local Body** 

Please select Examination Medium./ કૃપા કરીને પરીક્ષાનું માધ્યમ પસંદ<br>કરો. \*

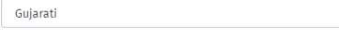

Parent's Mobile / વાલીનો મોબાઈલ  $^\bullet$ 

\*SMS Receive on this mobile number

Ø <mark>બ</mark><br>આથી ફે બાંકેયરી આપુ છે કે, ઉપરોક્ત મેં ભરેલ મારી બની વિગતો મારી જાણ સુજબ સાથે છે. આમ મારી કરી તો મને Gyan Shadhna Scholarship Examination ના લાલો મળવાપાત્ર થશે નહિ તેમજ સંબંધિત કરોડી/અધિકારીશ્રી Gyan<br>Shadhna Scholars

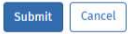

5) After clicking on "Submit" kindly note your Application number and Then, please proceed for Upload Photo, Signature & income Certificate.

"Submit" પર ક્લિક કર્યા પછી કૃપા કરીને તમારો એપ્લિકેશન નંબર નોંધો અને પછી, કૃપા

કરીને ફોટો, સફી અને આવક પ્રમાણપત્ર અપલોડ કરવા માટે આગળ વધો.

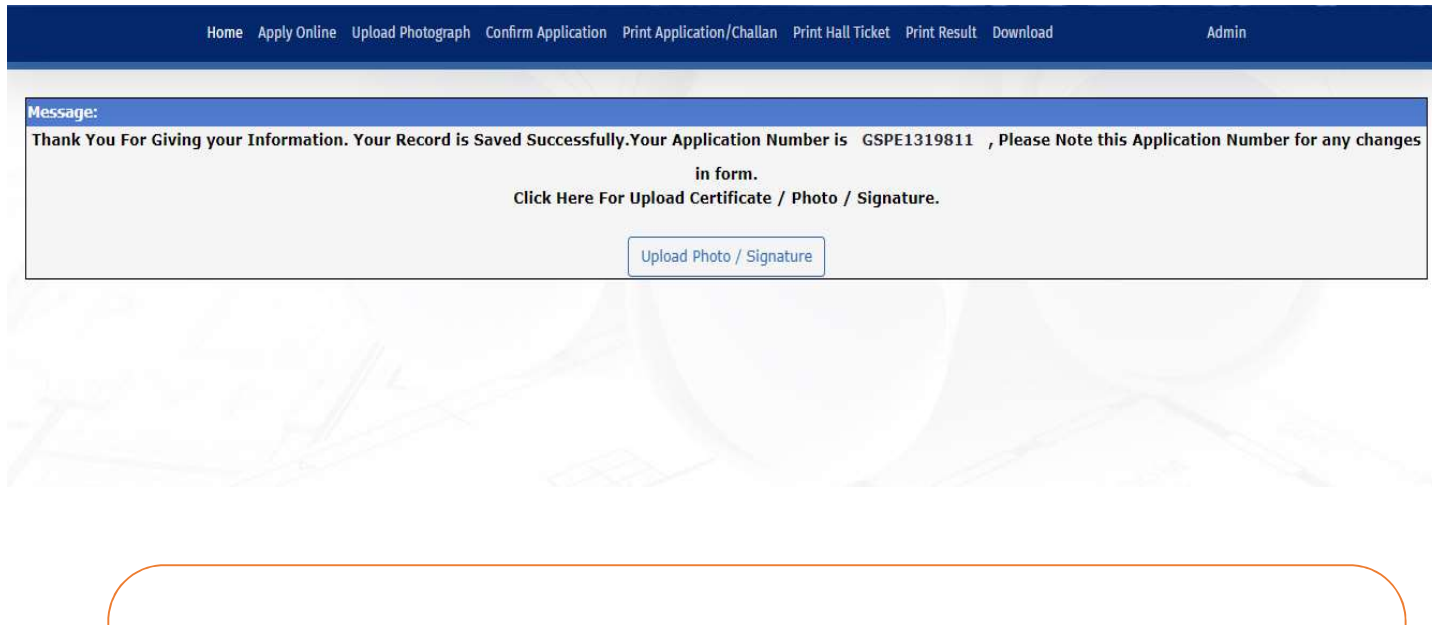

- A. ફોર્મ ભરવાની પફેલા, કૃપા કરીને તમારા ફોટો અને સફી ની સ્કેન કોપી તૈયાર રાખવી.
- B. ફોટો અને સહી ની ફાઇલ સાઈઝ 15 kb થી ઓછું હોવું જોઈએ.
- $C.$  ફોર્મ ની વિગતો ભરીને પચી ફોટો અને સફી પસંદ કાર્ય બાદ " Save & View" બટન ƈલક કરો.

6) Click on Upload Photo/Signature. Below page will be shown, enter form number, date of birth and click on submit to upload photo, sign & Income Certificate.

"Upload Photo/Signature" પર ક્લિક કરો. નીચેનું પૃષ્ઠ બતાવવામાં આવશે, ફોર્મ નંબર, જન્મ તારીખ દાખલ કરો અને ફોટો, સહી અને આવક નો દખલો અપલોડ કરવા સબિમટ પર ƈલક કરો.

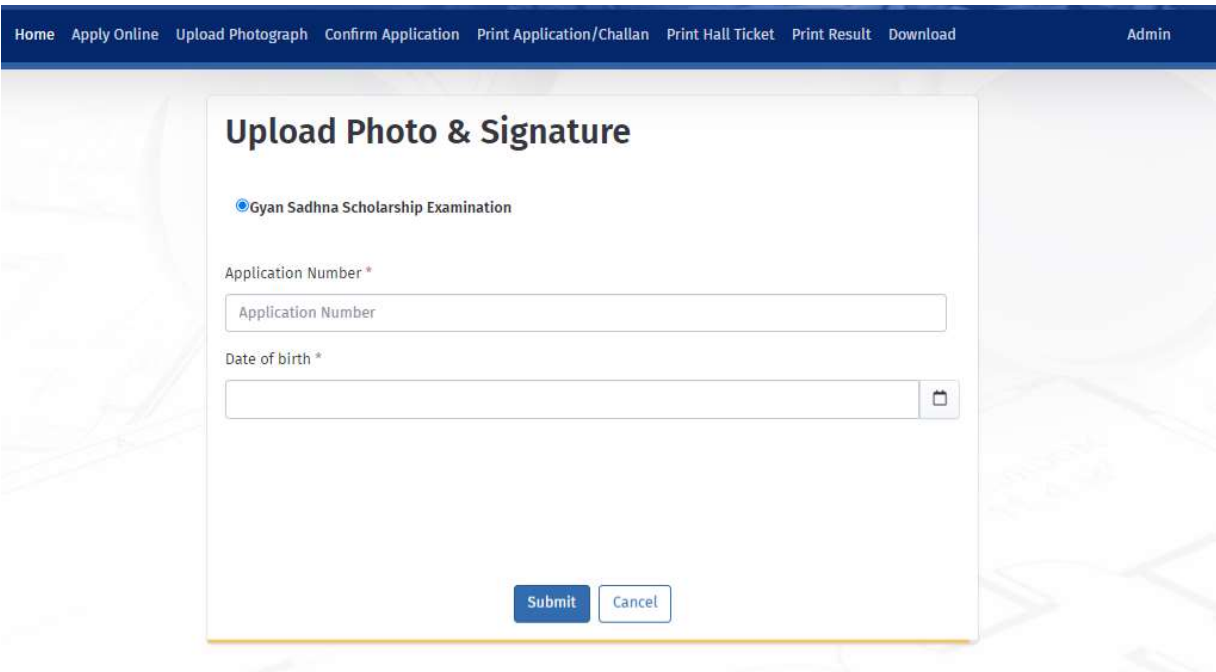

7)Select all Income Certificate (pdf or jpg), photo (jpg) and sign (jpg), now click on upload button. All the three items will be uploaded and shown on screen.

તમામ આવક પ્રમાણપત્ર (pdf અથવા jpg), ફોટો (jpg) અને સાઇન (jpg) પસંદ કરો, હવે અપલોડ બટન પર ક્લિક કરો. ત્રણેય વસ્તુઓ અપલોડ કરવામાં આવશે અને સ્ક્રીન પર બતાવવામાં આવશે.

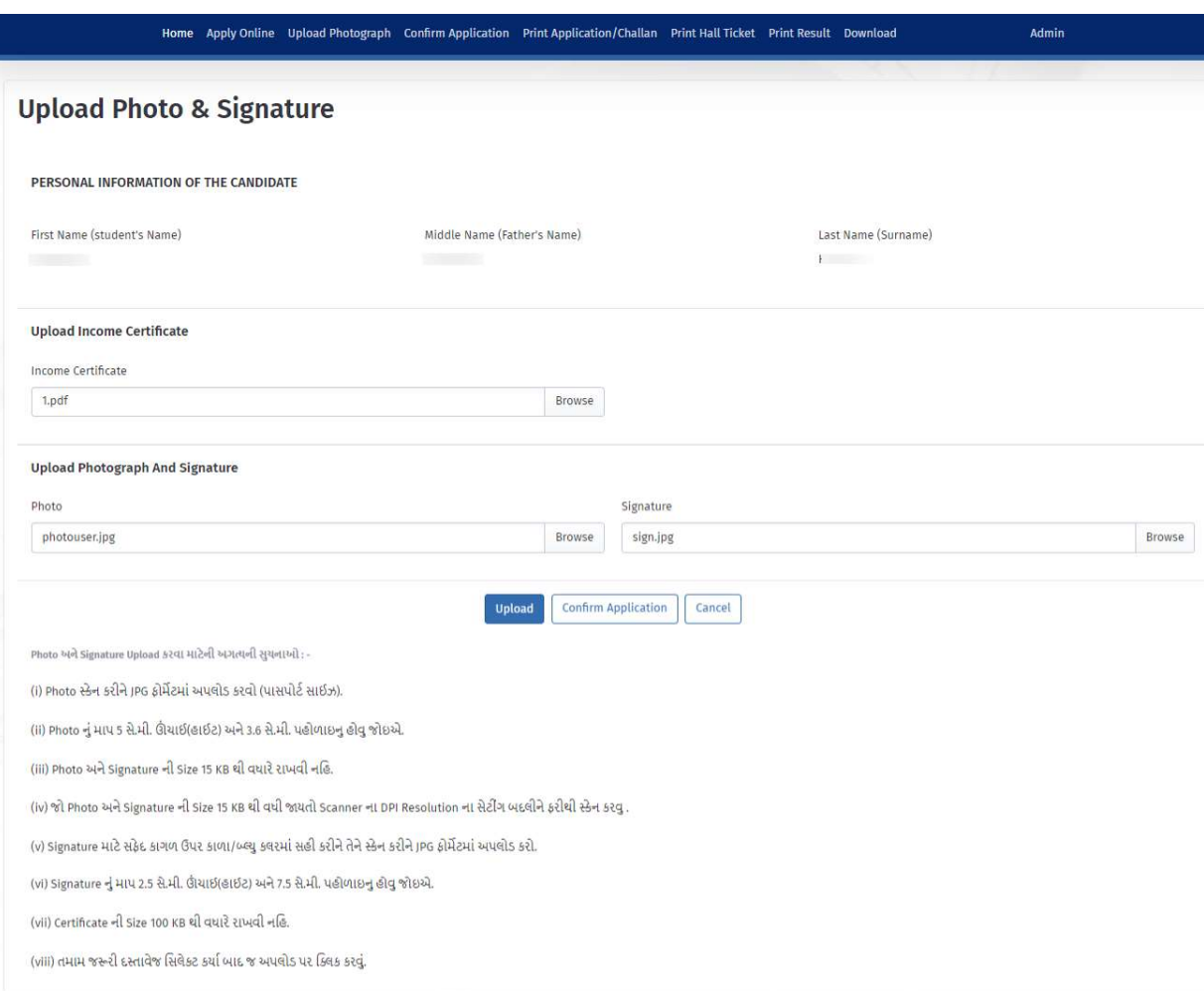

8)Now, click on "Confirm Application" to confirm your application. Below screen will be displayed, select exam name, enter application number, date of birth and click on submit.

હવે, તમારી અરજી કન્ફર્મ કરવા માટે "Confirm Application" પર ક્લિક કરો. નીચે સ્ક્રીન પ્રદર્શિત થશે, પરીક્ષાનું નામ પસંદ કરો, અરજી નંબર, જન્મ તારીખ દાખલ કરો અને સબમિટ પર ક્લિક કરો.

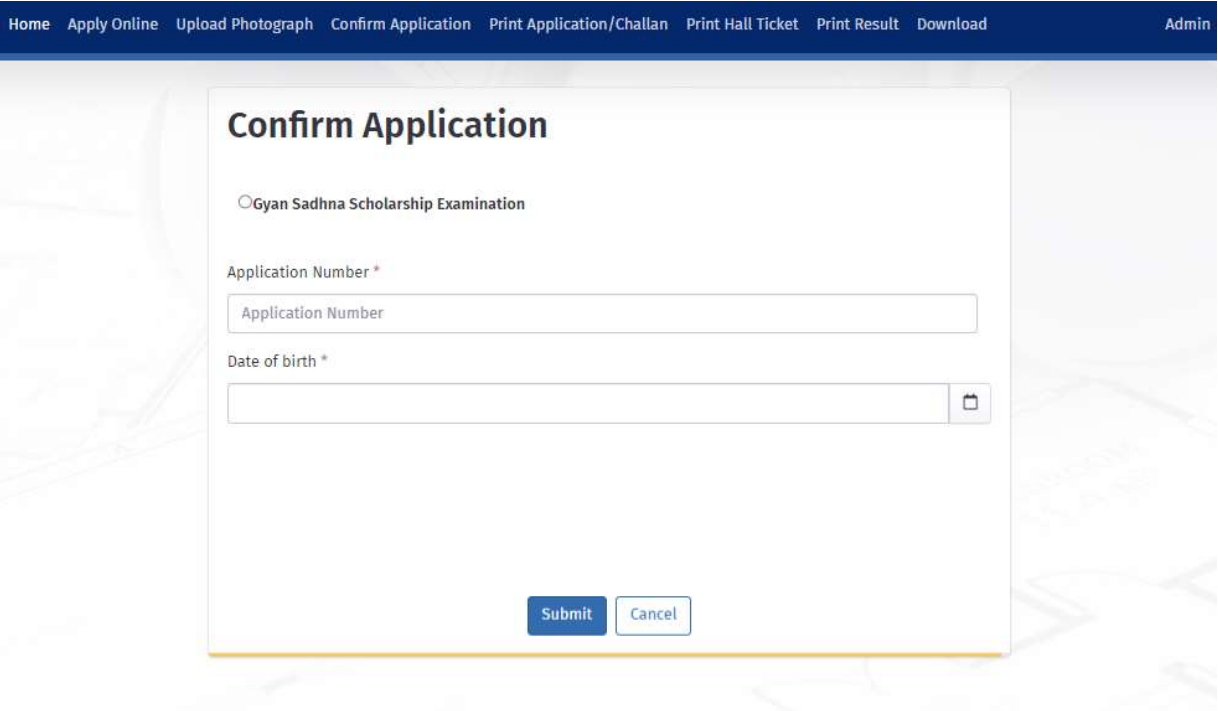

9) Following screen will be displayed, candidates are required to check their details and confirm the application form by clicking on "CONFIRM" Button. નીચેની સ્ક્રીન પ્રદર્શિત થશે, ઉમેદવારોએ તેમની વિગતો તપાસવી અને "કન્ફર્મ" બટન પર ક્લિક કરીને અરજી ફોર્મની પુષ્ટિ કરવી જરુરી છે.

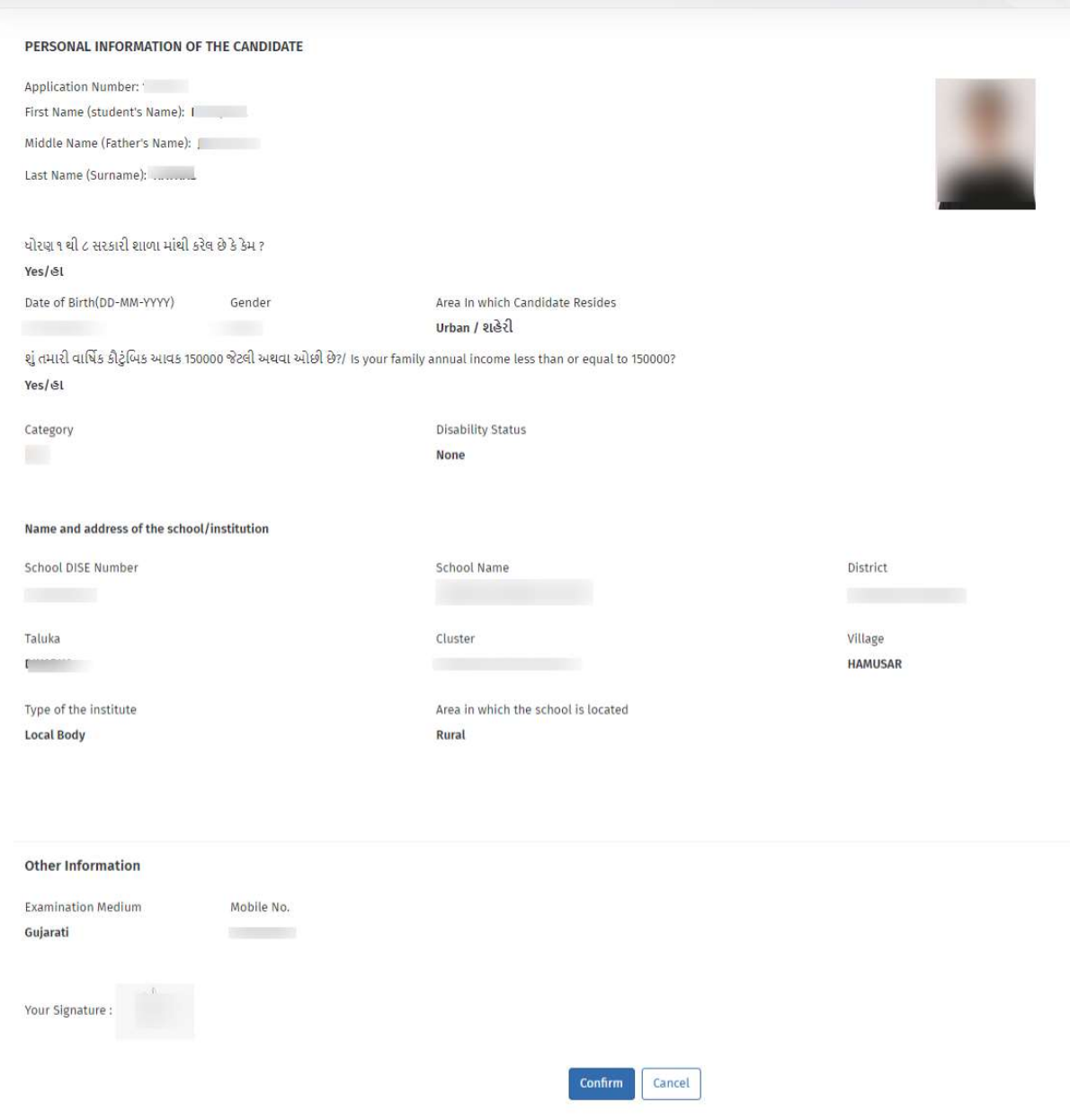

10) After confirming form, click on "Print" to Print your application or to save your application form. You can also goto "Print Application", enter confirmation number and date of birth and click on "Submit" button. You may then click on Print Application Button to download/print your application form.

ફોર્મ કર્ન્ફર્મ કર્યા પછી, તમારી અરજી પ્રિન્ટ કરવા અથવા તમારા અરજી ફોર્મને સાયવવા માટે "Print" પર ક્લિક કરો. તમે "Print Application" પર પણ જઈ શકો છો, Application નંબર અને જન્મ તારીખ દાખલ કરી ને "Submit" બટન પર ક્લિક કરી શકો છો. પછી તમે તમારા અરજી ફોર્મને ડાઉનલોડ/પ્રિન્ટ કરવા માટે "Print Application" બટન પર ક્લિક કરી શકો છો.

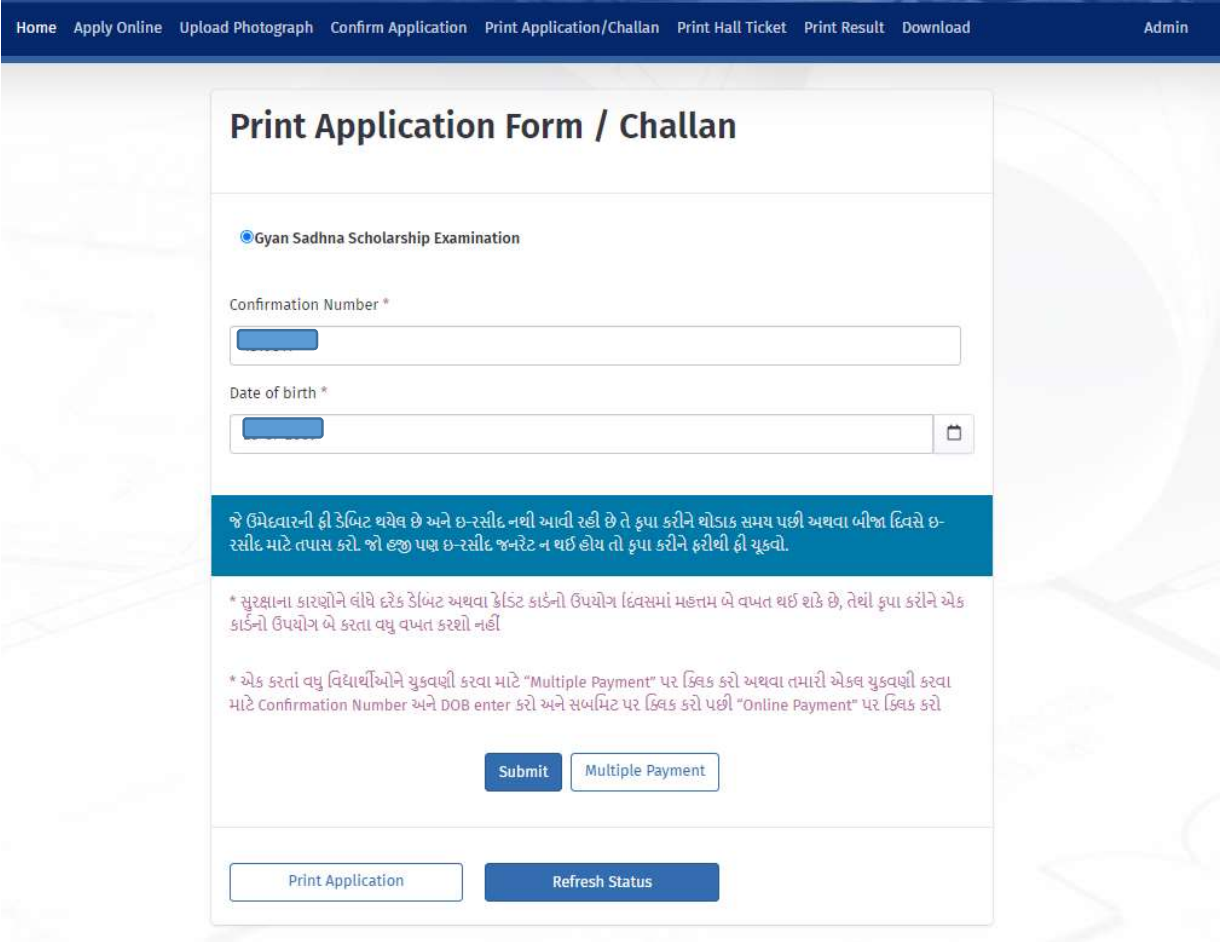